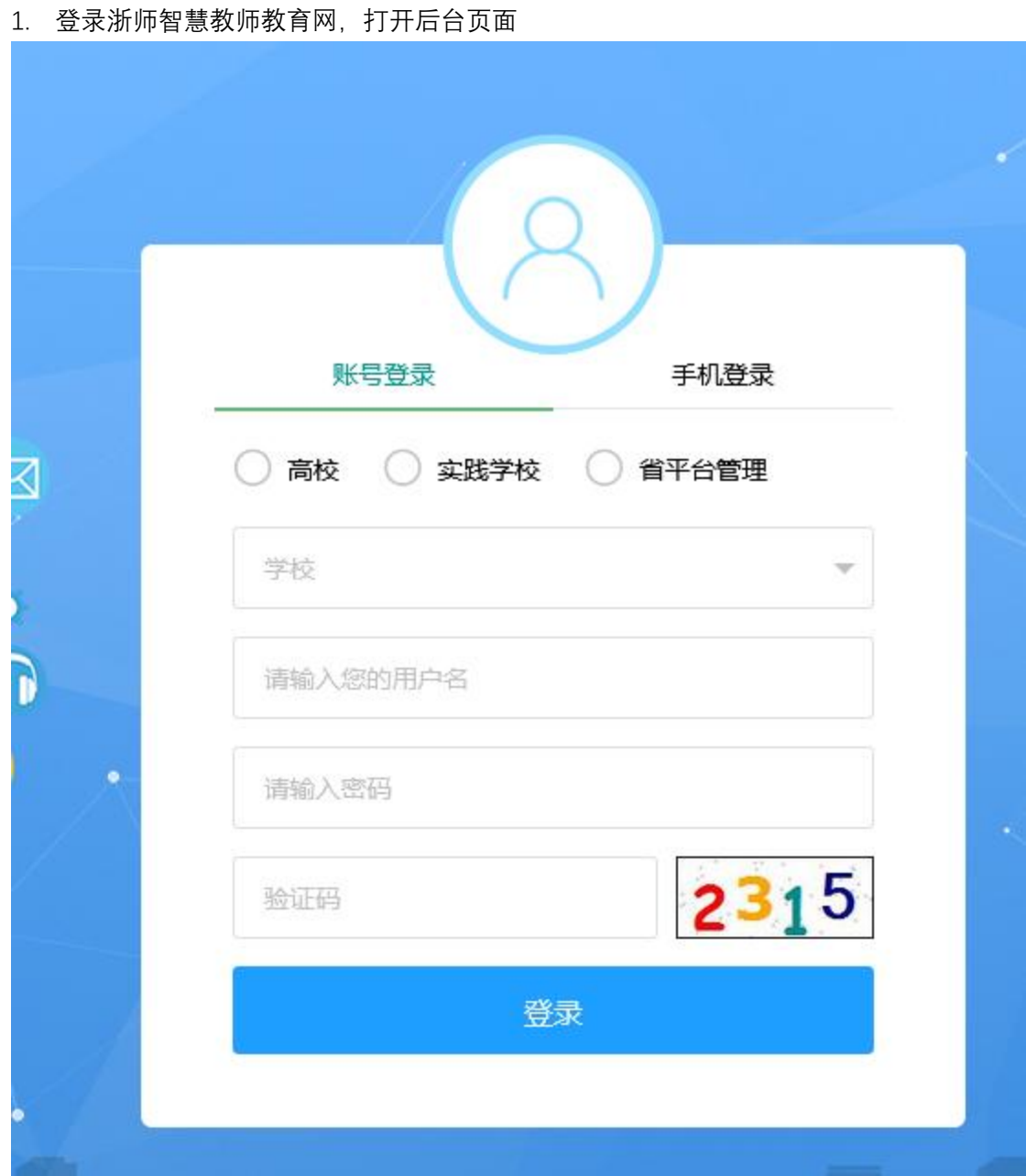

2. 选择【账号登陆】,选择角色为【实践学校】,选择学校,填写账号、密码、验证码,点 击【登录】

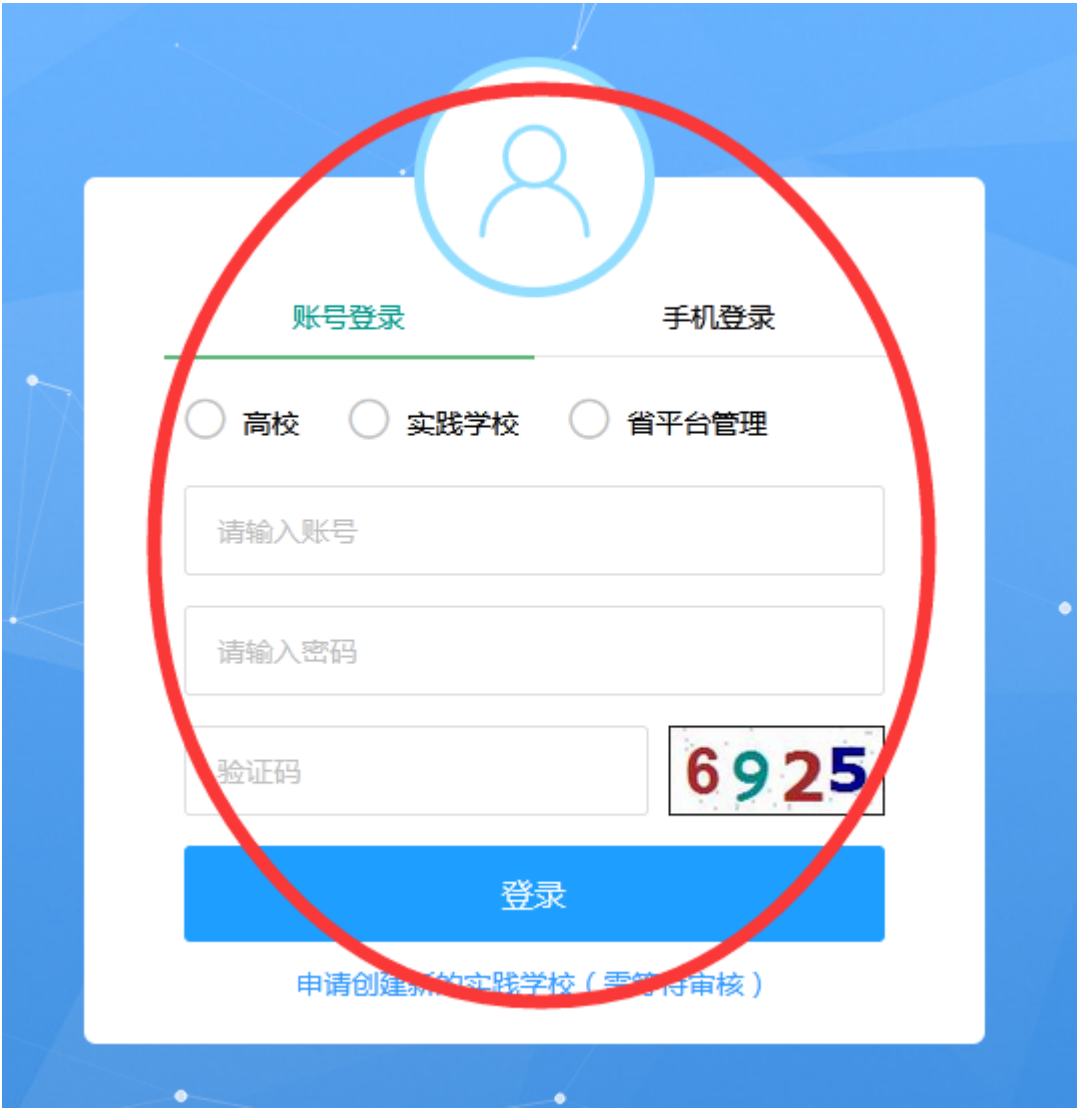

3. 点击【实训平台管理】,点击【实践见习组管理】,可以按条件查询接收到的见习组,选 择实践学校指导教师,点击【分配】

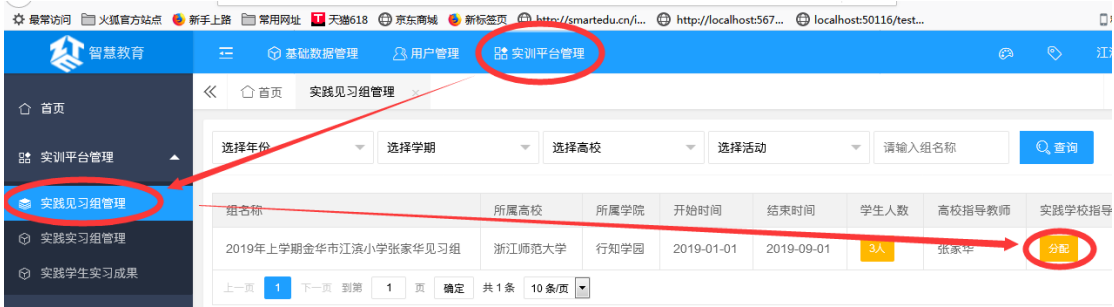

4. 选择一位教师,点击【选择】

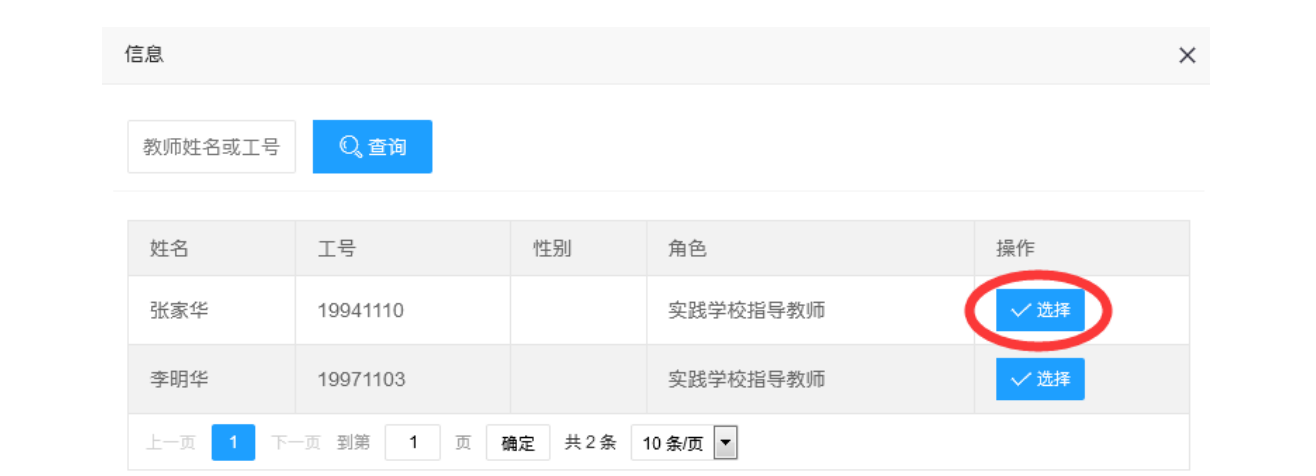